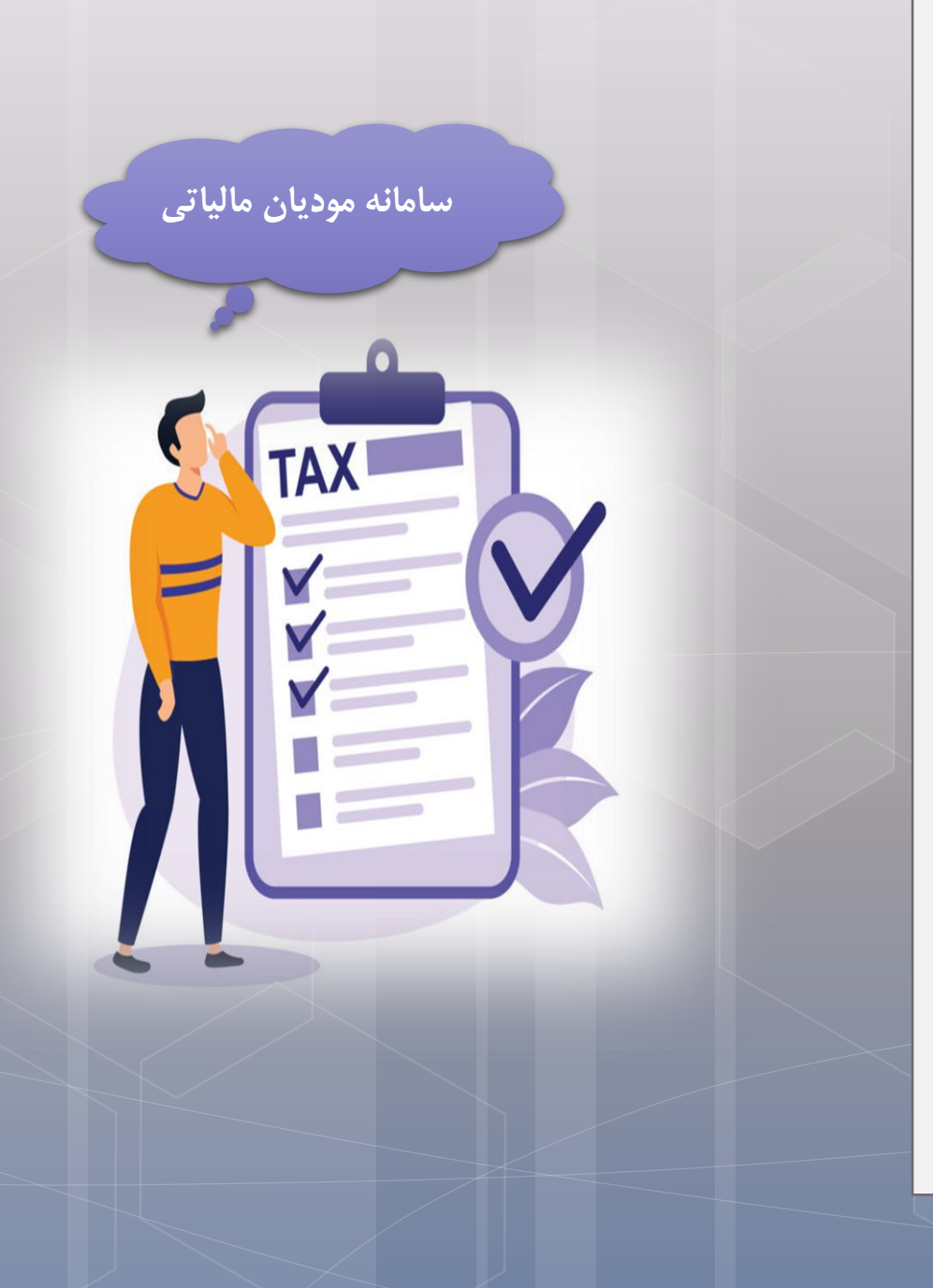

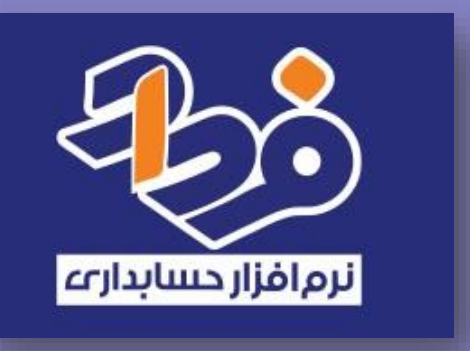

# سامانه ارسال صورتحساب الکرتونییک فرداد

# | فهرست مطالب

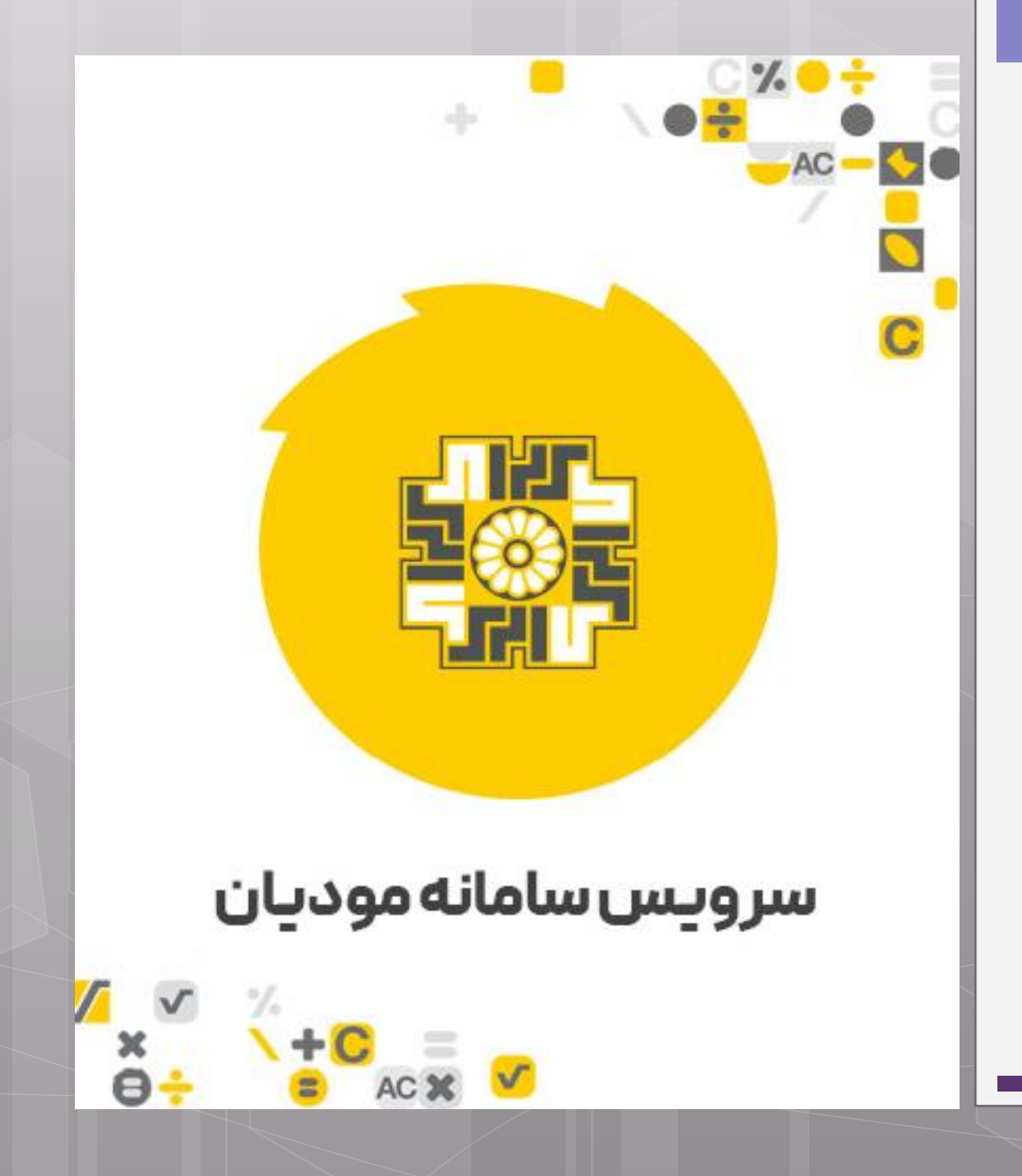

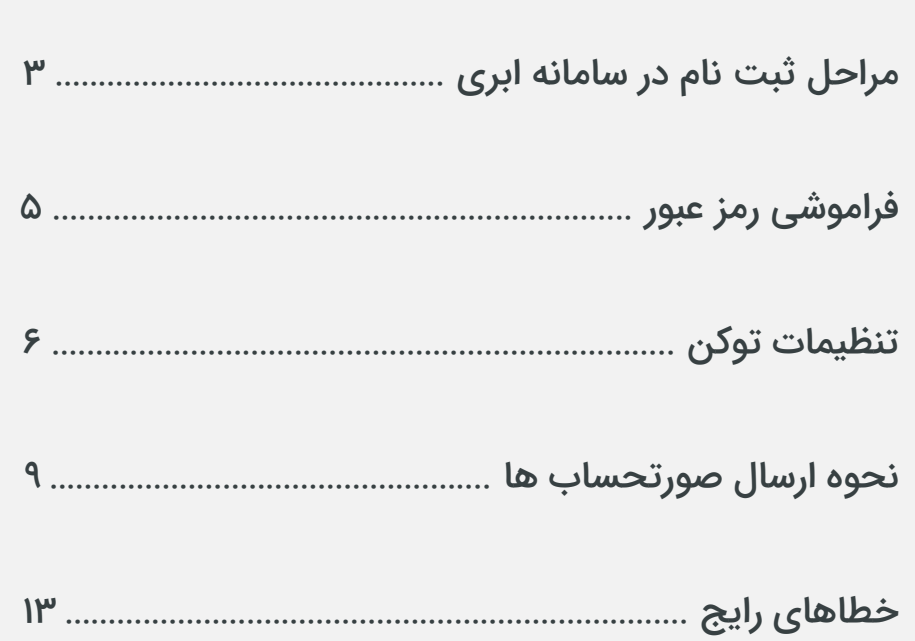

#### **مراحل ثبت نام در سامانه ابری فرداد**

سامانه ارسال صورتحساب الکترونیکی فرداد به منظور ارسال رایگان صورتحساب های مالیاتی مودیان راه اندازی شده است. این سامانه امکان ثبت فاکتورهای فروش شما به صورت مستقیم و بدون واسطه فراهم میشود. یعنی دیگر نیاز نیست که شما برای ارسال صورتحساب های الکترونیکی خود از معتمدین مالیاتی کمک بگیرید و برای دریافت خدمات از معتمدین هزینه پرداخت کنید. بنابراین سامانه ارسال صورتحساب الکترونیکی فرداد هزینه های شرکت شما را کاهش داده و موجب اطمینان خاطر شما از ارسال صحیح فاکتورهای فروش در سامانه مودیان مالیاتی می شود.

برای استفاده از سامانه مودیان مالیاتی فقط کافیست که به آدرس /https://taxpayer.fardadgroup.com مراجعه نمائید و اطلاعات خواسته شده را وارد کنید و ثبت نام خود را انجام بدهید.

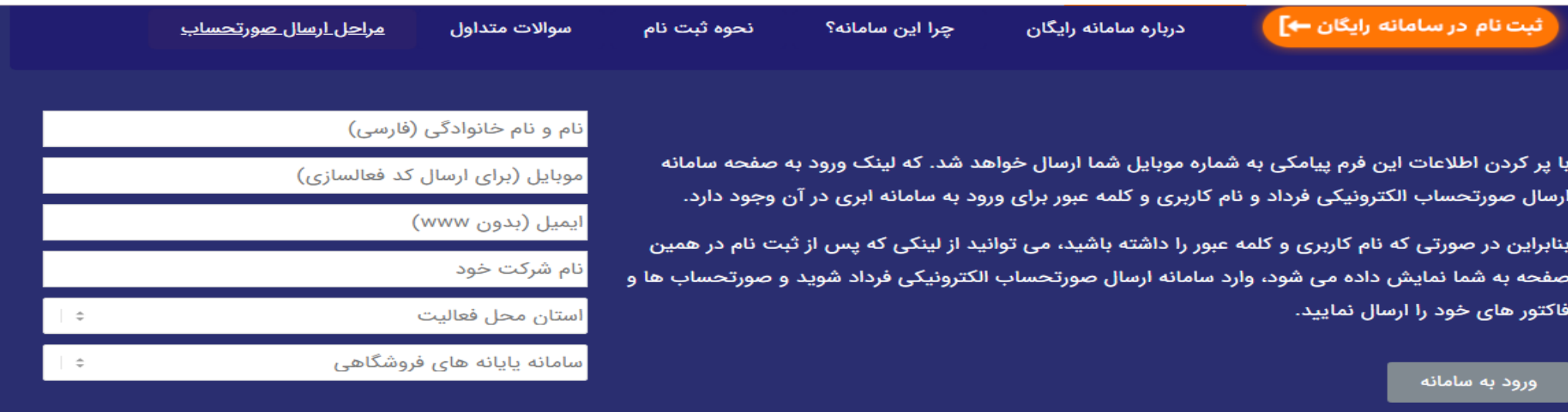

ثبت نام سامانه پایانه فروشگاهی

**مراحل ثبت نام در سامانه ابری فرداد**

پس از تکمیل ثبت نام لینک ورود به سامانه پایانه های فروشگاهی فرداد همراه با نام کاربری و کلمه عبور برای شما پیامک شده و از طریق این اطالعات میتوانید به پنل خود وارد شوید و بدون محدودیت ثبت، ارسال صورتحساب های الکترونیکی مالیاتی خود را انجام بدهید.

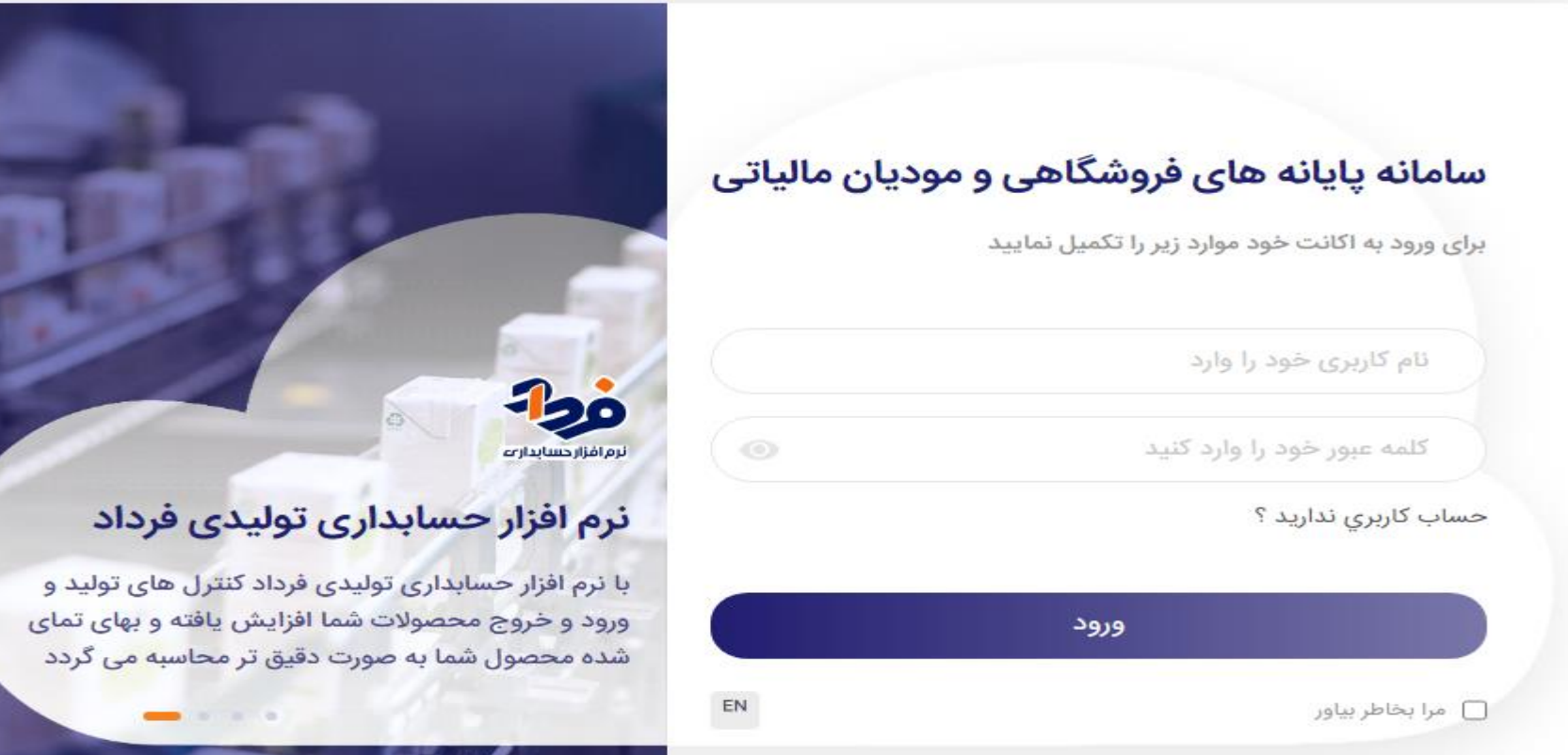

**فراموشی رمز عبور**

در صورتی که رمز عبور خود را فراموش کرده باشید، کافیست از قسمت ورود به سامانه نام کاربری خود را وارد کرده و در قسمت رمز عبور عددی را به دلخواه وارد نمائید؛ در این حالت سیستم اتوماتیک به شما پیام بازیابی کلمه عبور را نمایش می دهد که می بایست برای دریافت کلمه عبور جدید تیک پیامک را فعال نمائید و گزینه تائید را بزنید تا کلمه عبور جدید برای شما پیامک شود.

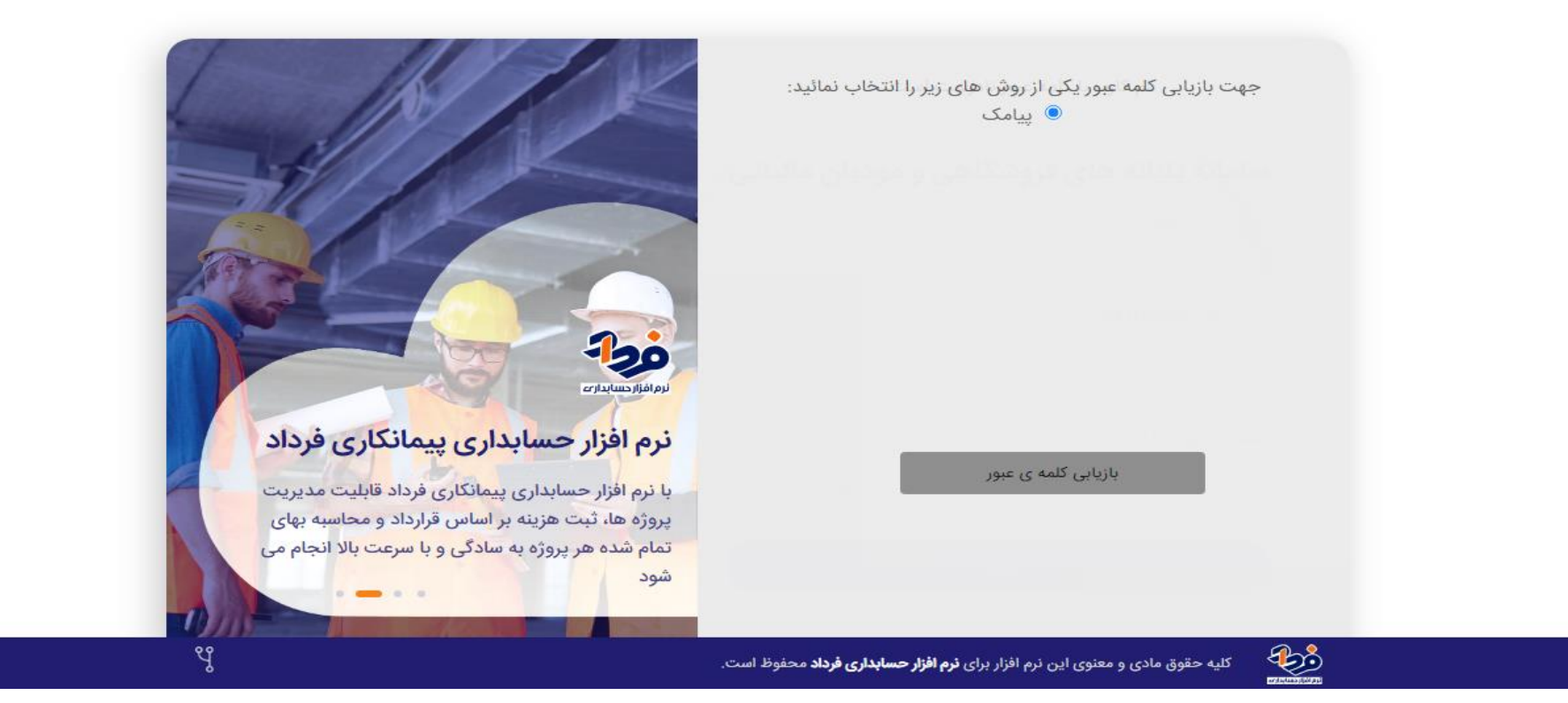

#### **تنظیمات توکن**

هدف از ایجاد این سامانه، سهولت و ایمنی در ارسال صورتحساب به سامانه مودیان است. یکی از تنظیمات مهمی که پیش از ارسال صورتحساب به سامانه مودیان می بایست انجام دهید، فرم تنظیمات توکن است. مواردی که در این فرم باید تکمیل شود:

- .1 شماره منحصر بفرد مالیاتی؛ شناسه یکتا حافظه مالیاتی که یک کد 6کاراکتری است را از قسمت کارپوشه خود دریافت نموده و وارد نمائید.
- .2 شماره اقتصادی یا شناسه ملی؛ شناسه ملی کد اختصاصی 11 رقمی است و طبق دستور العمل سامانه مودیان هر دوفیلد شماره اقتصادی وشناسه ملی می بایست با شناسه ملی تکمیل نمائید.
	- .3 شماره پروانه گمرکی؛ در صورت فروش صادراتی، شماره پروانه گمرکی خود را وارد نمائید.
	- .4 آدرس پایه؛ منظور آدرس اتصال به سامانه مودیان است که به هیچ عنوان این آدرس را تغییر ندهید.
	- .5 توکن سخت افزاری؛ در این قسمت چیزی وارد ننمائید چون سامانه ابری فرداد فقط مخصوص توکن های نرم افزاری است.
		- .6 توکن نرم افزاری؛ سازمان دولتی: اگر سازمان دولتی هستید، تیک این قسمت را فعال نمائید.

نام سازمان-انگلیسی: نام سازمان خود را به انگلیسی وارد نمائید.

در نهایت پس از وارد کردن اطالعات مورد نیاز، فرم تنظیمات توکن را ذخیره نمائید.

### **تنظیمات توکن**

در این مرحله ابتدا صدور گواهی نامه را کلیک نمائید و سیستم از شما می خواهد که یک رمز عبور 8رقمی انتخاب نمائید بعد از دریافت ''پیغام با موفقیت انجام شد'' سپس آیتم «دانلود کلید عمومی» را فشار دهید تا فایلی با پسوند txt. مربوطه به نام pub دانلود شود.

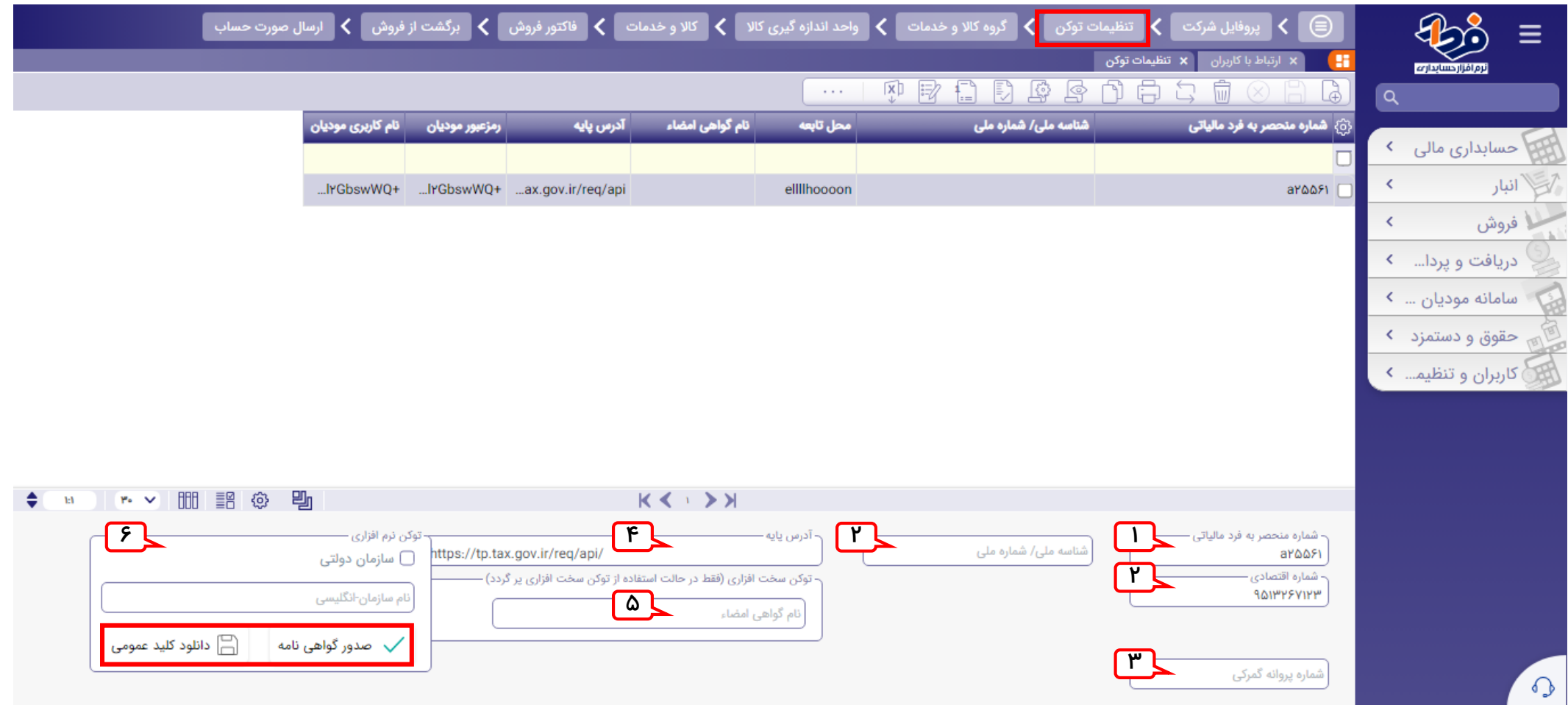

**تنظیمات توکن**

**نکته:**

 برای دریافت کد یا شناسه یکتا حافظه از کارپوشه خود مراحل زیر را دنبال نمائید: **کارپوشه عضویت شناسه یکتا حافظه مالیاتی کد 6کاراکتری** فایل txt. دانلود شده در مسیر زیر قرار دهید تا ارتباط سامانه ابری با سامانه مودیان برای ارسال فاکتورها برقرار شود: **کارپوشه عضویت شناسه یکتا حافظه مالیاتی** در ردیف ایجاد شده بر روی جزئیات کلیک نمائید؛ سپس در قسمت بارگذاری کلید عمومی فایل pub از قبل دانلود شده را در اینجا بارگذاری نمائید.

#### مراحل ارسال صورتحساب به سامانه مودیان:

مرحله اول: ابتدا از نوار ابزار باال آخرین مرحله »ارسال صورتحساب« را انتخاب نمائید.

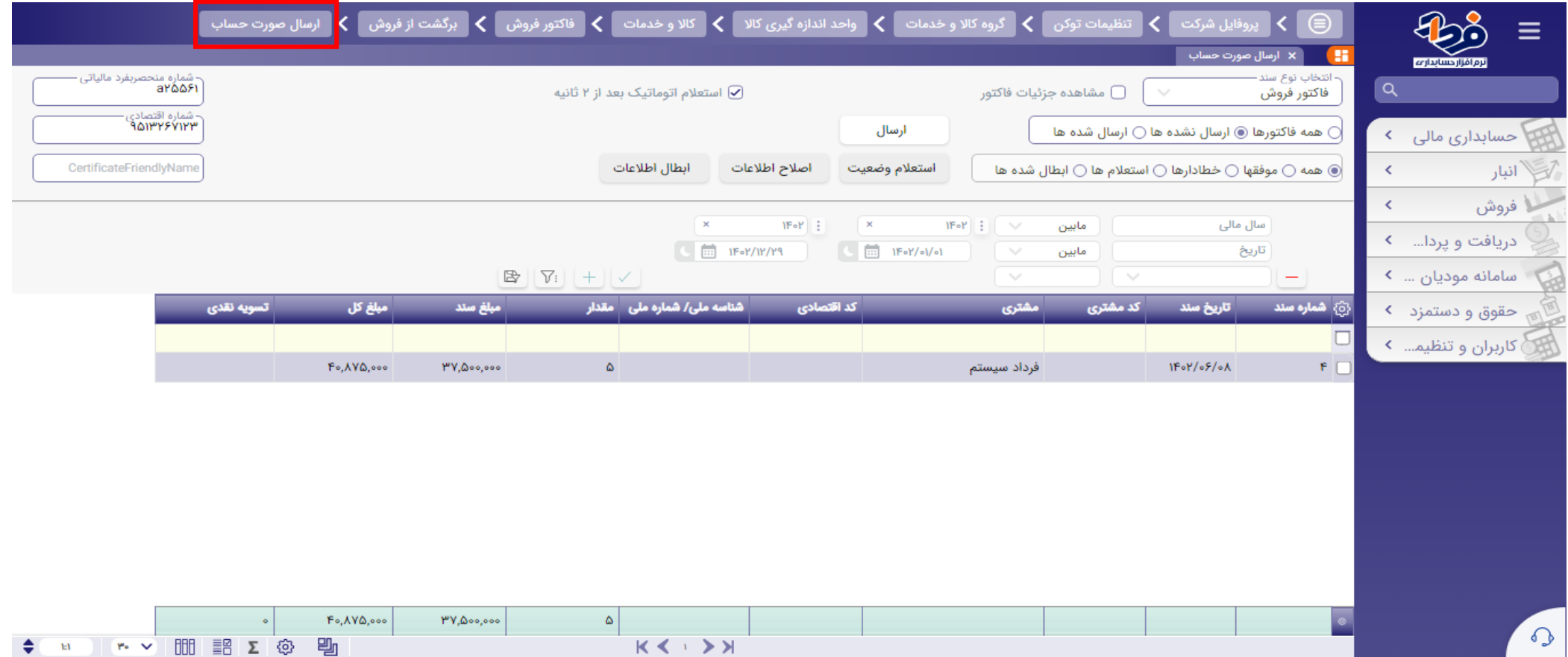

 مرحله دوم: وارد قسمت »ارسال نشده ها« و »همه« شوید تا لیست فاکتورهایی که تا به حال ارسال نشده اند را مشاهده نمائید. سپس فاکتور مورد نظر خود را یکی یکی انتخاب نموده و در نهایت بر روی دکمه »ارسال« کلیک نمائید تا فاکتور شما به سامانه مودیان ارسال شود.

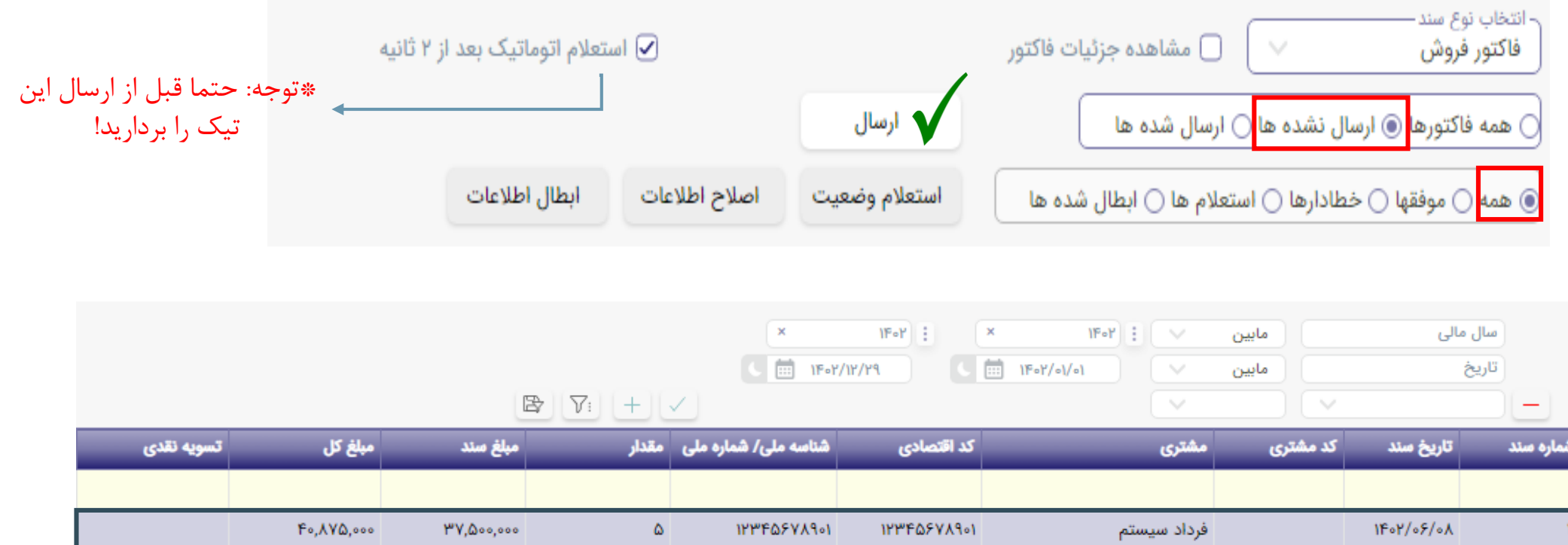

 مرحله سوم: وارد قسمت »ارسال شده ها« و »استعالم ها« شوید تا لیست فاکتورهایی که به سامانه ارسال کرده اید اما هنوز تعیین تکلیف نشده اند را مشاهده نمائید. می بایست بعد از ارسال صورتحساب، فاکتور موردنظر خود را انتخاب نموده و بر روی دکمه استعالم وضعیت بزنید تا وضعیت فاکتور شما از سمت سامانه مودیان مشخص شود و به یکی از تب های »موفق ها« یا »خطادارها« انتقال داده می شوند.

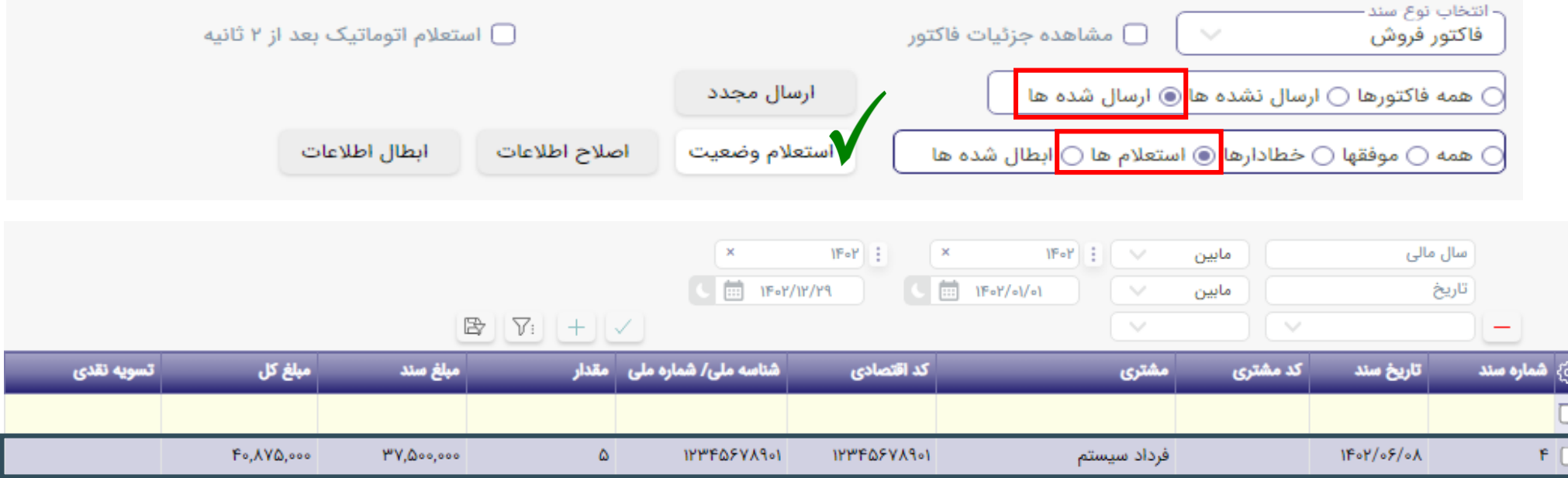

 مرحله چهارم: در صورتی که فاکتور خود را در تب »ارسال شده ها« و »خطادارها« مشاهده کردید. به باکس سمت چپ خود دقت نمائید تا علت هریک از خطاهای ذکر شده بابت صورتحساب های ارسالی متوجه شوید و نسبت به رفع آنها اقدام نمائید و دوباره فاکتور خود را پس از ویرایش، مجدد ارسال نمائید.

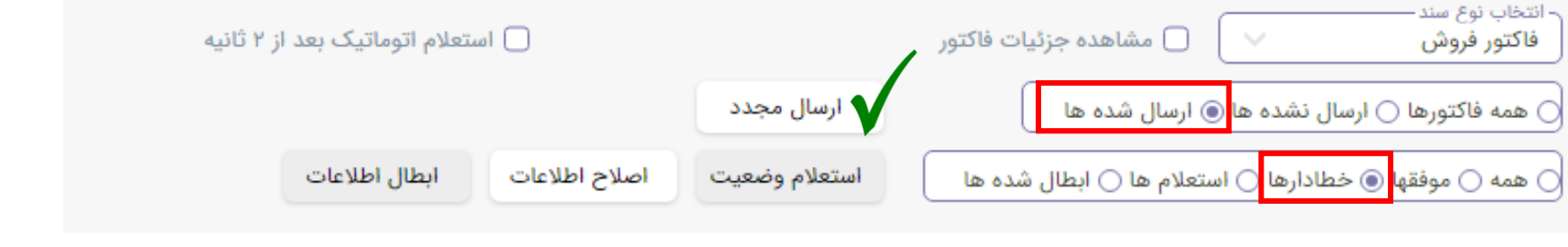

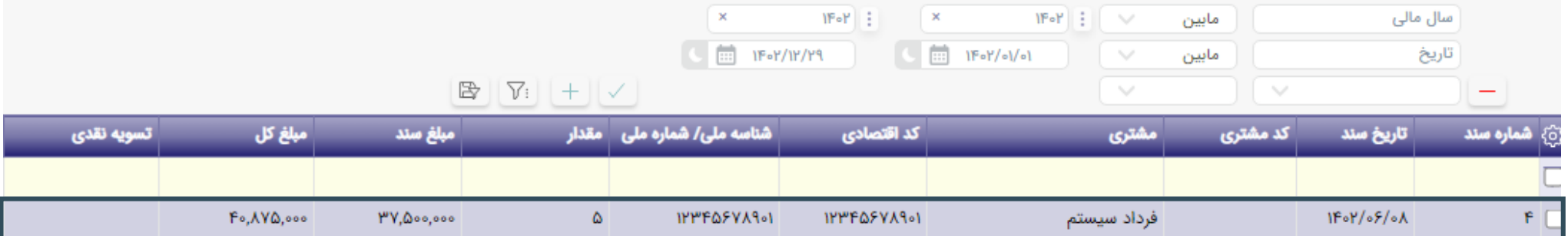

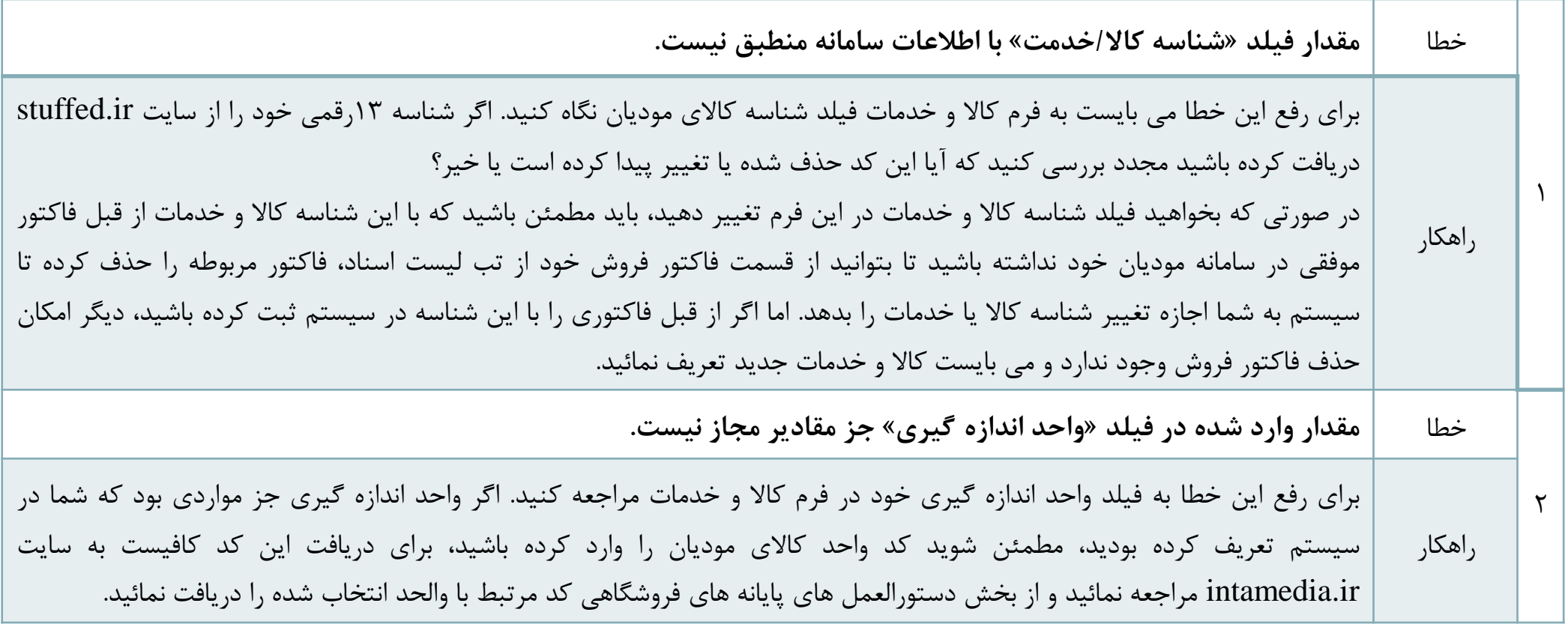

## **خطاهای رایج**

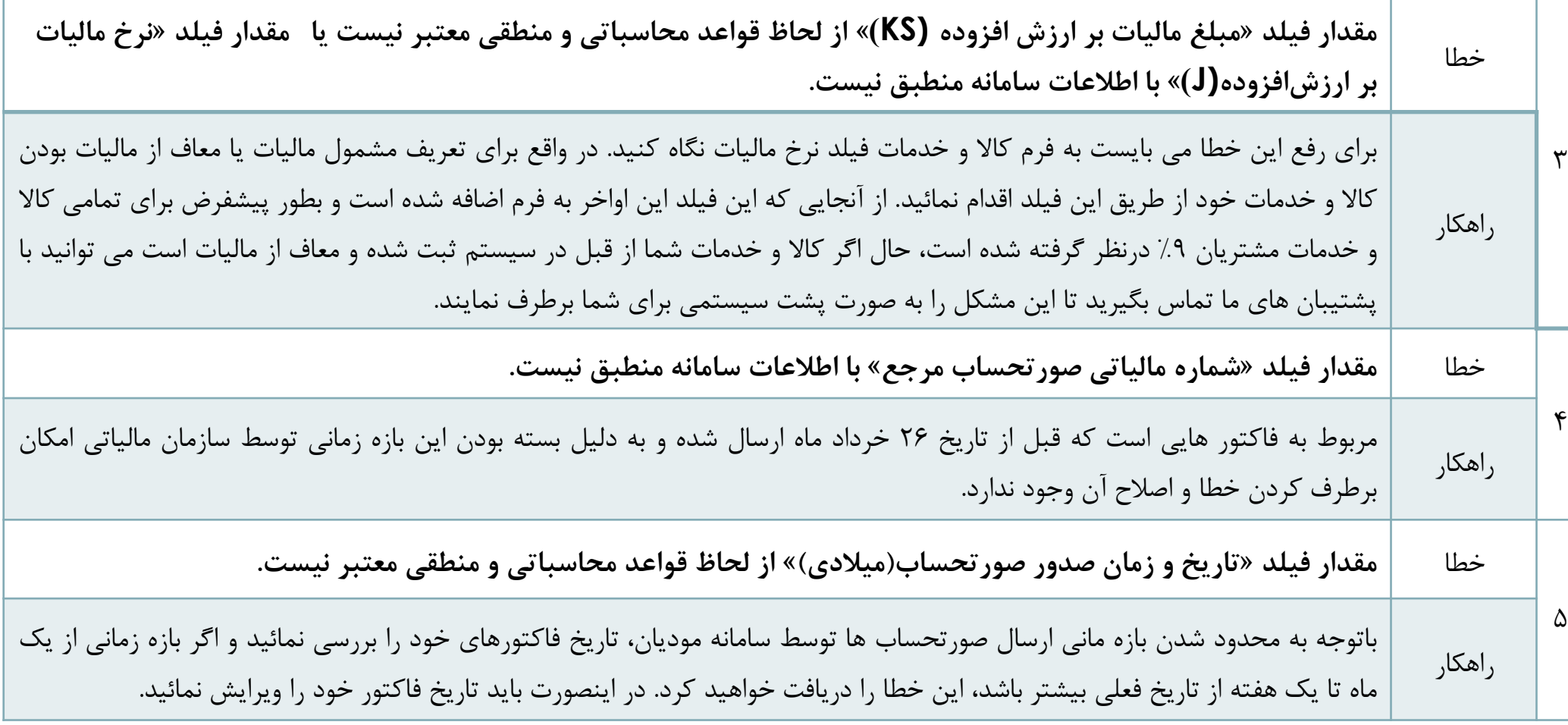

**خطاهای رایج** 

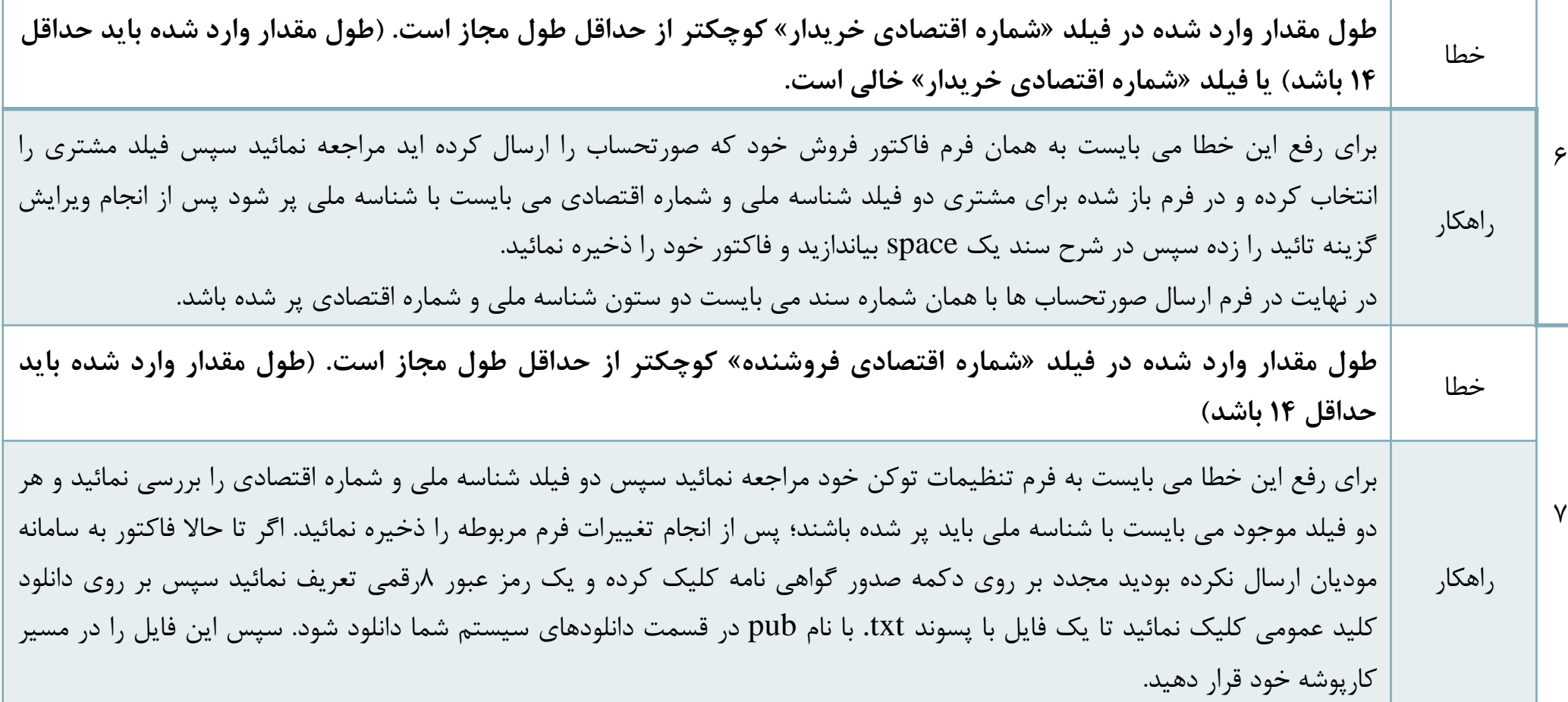

![](_page_15_Picture_291.jpeg)